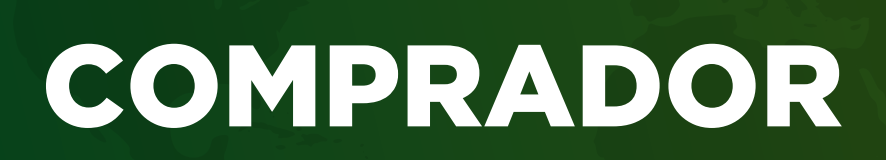

## GUÍA | USO DE LA PLATAFORMA BUY FROM COSTA RICA

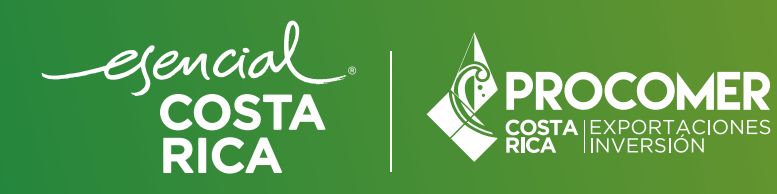

En esta guía, conocerá los pasos necesarios para utilizar la plataforma Buy From Costa Rica. Sígalos para registrarse como comprador, explorar productos, solicitar cotizaciones, contactar empresas y reservar sesiones virtuales con las empresas exportadoras de Costa Rica.

#### PASO 1 REGISTRO

- 1.1 Abrir el navegador web y acceder a la plataforma.
- 1.2 En la página de inicio, buscar y hacer clic en el botón "Inscribirse".

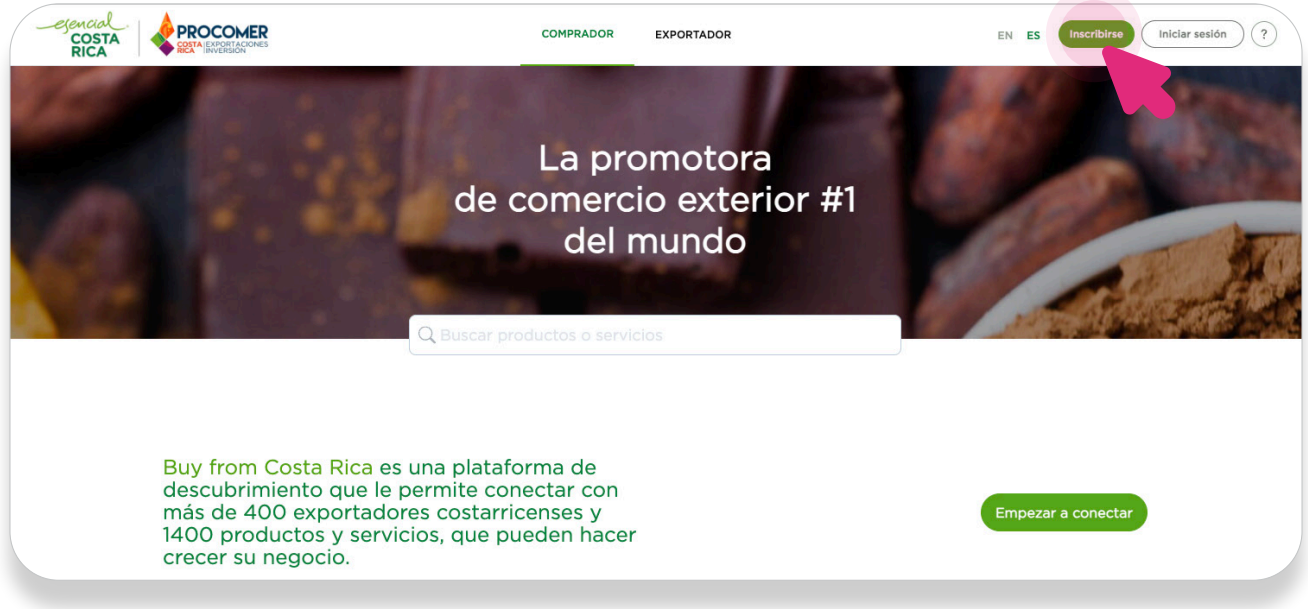

1.3 Seleccionar el Perfil "Comprador"

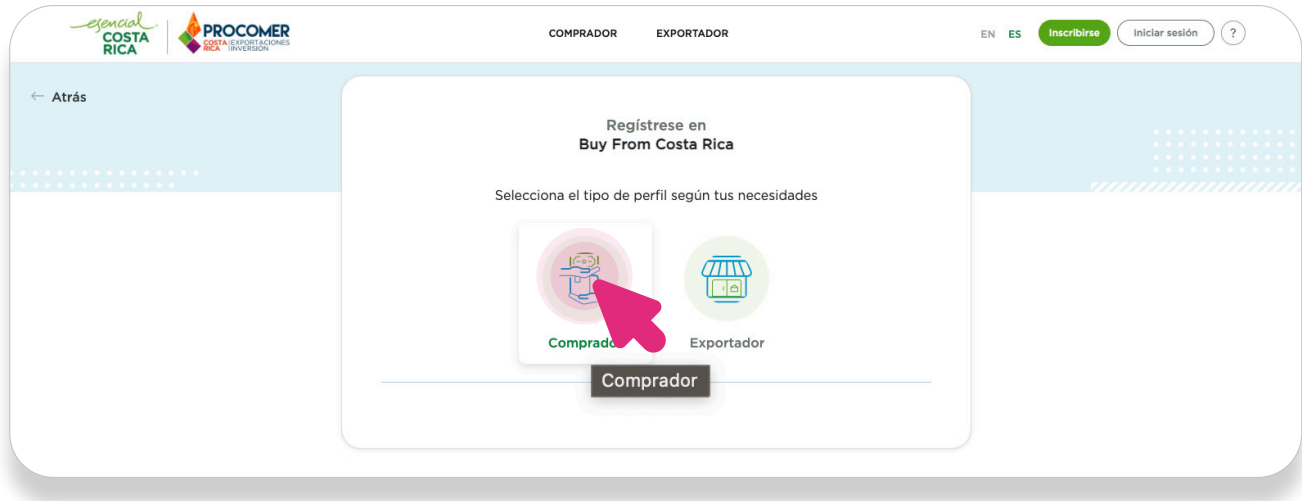

1.4 Completar el formulario de registro con la información requerida, como nombre, correo electrónico, contraseña, etc.

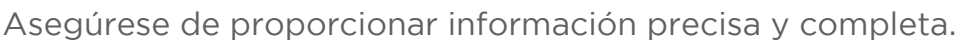

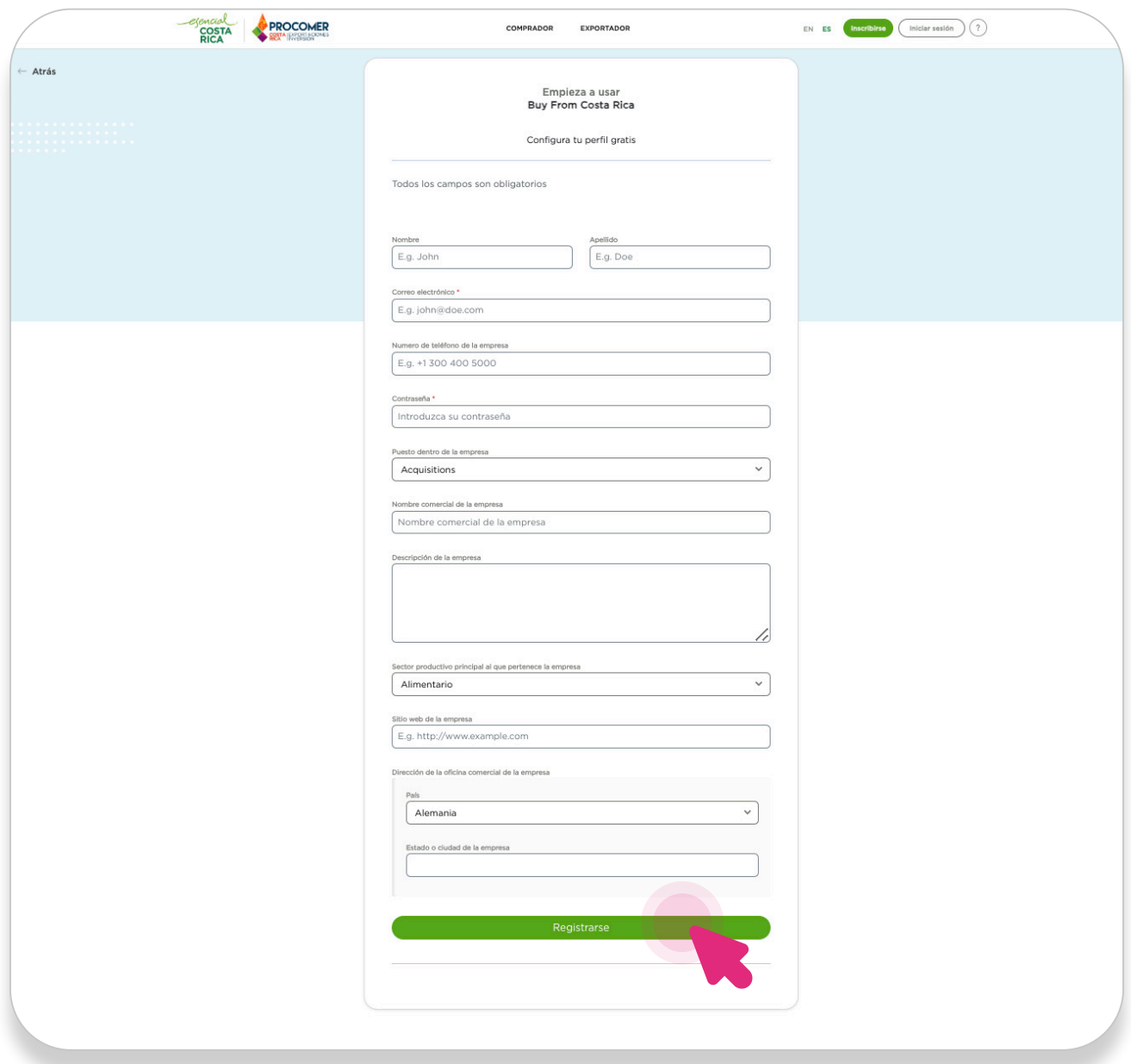

1.5 Una vez completado, hacer clic en "Registrarse".

# PASO 2 INICIO SESIÓN

2.1 Hacer clic en "Iniciar sesión".

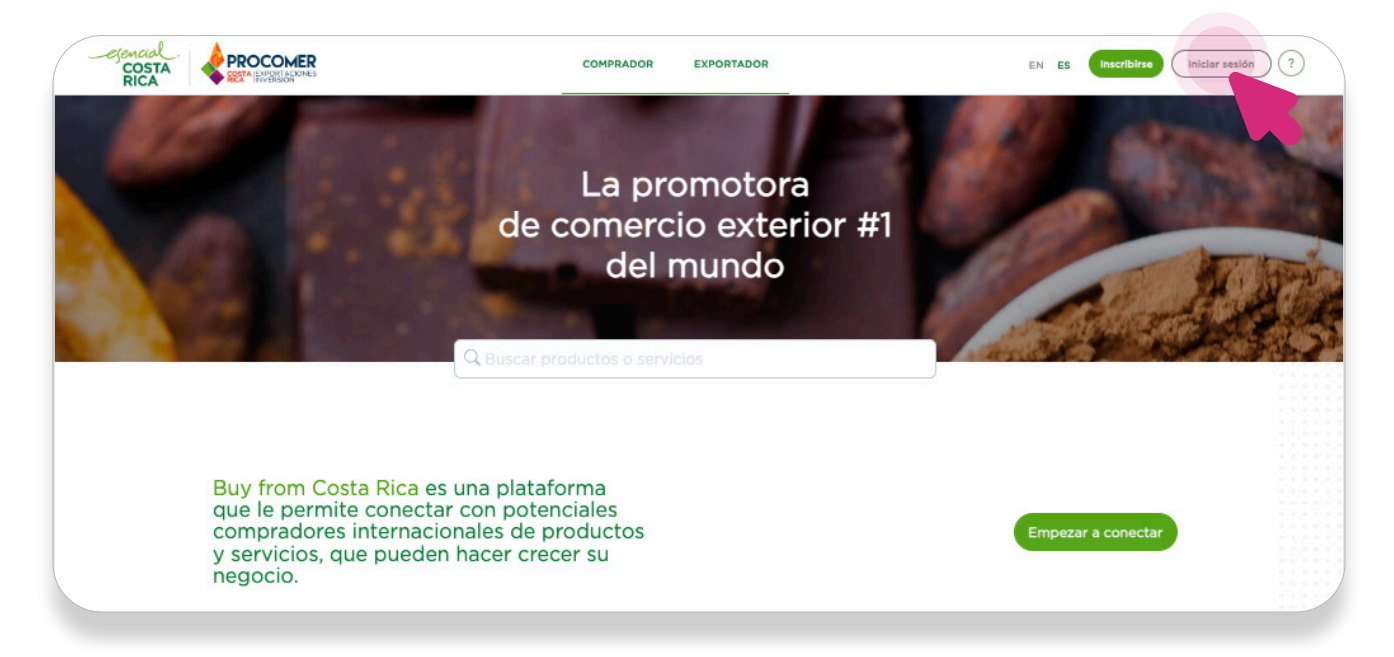

2.2 Ingresar el nombre de usuario o correo electrónico y la contraseña.

2.3 Hacer clic en "Iniciar sesión".

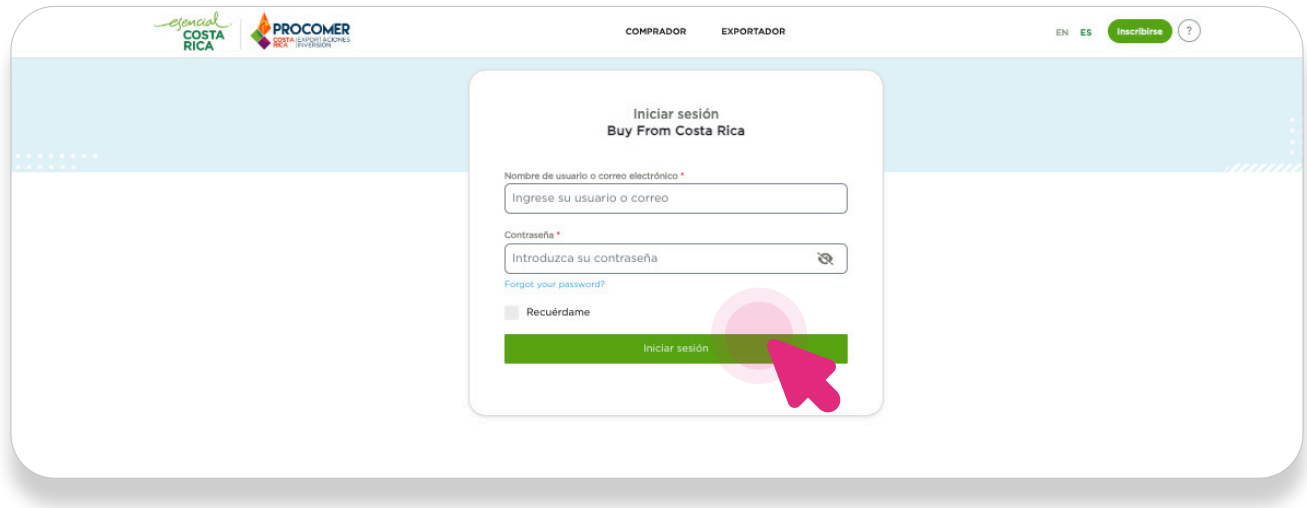

#### PASO 3 CONSULTA DE PRODUCTOS

Una vez se hayan completado estos pasos, estará ya en su sesión. Para iniciar la búsqueda y consulta de los productos y empresas:

3.1 Hacer clic en "Ver productos" según el sector productivo de su interés. Ej. "Sector agrícola".

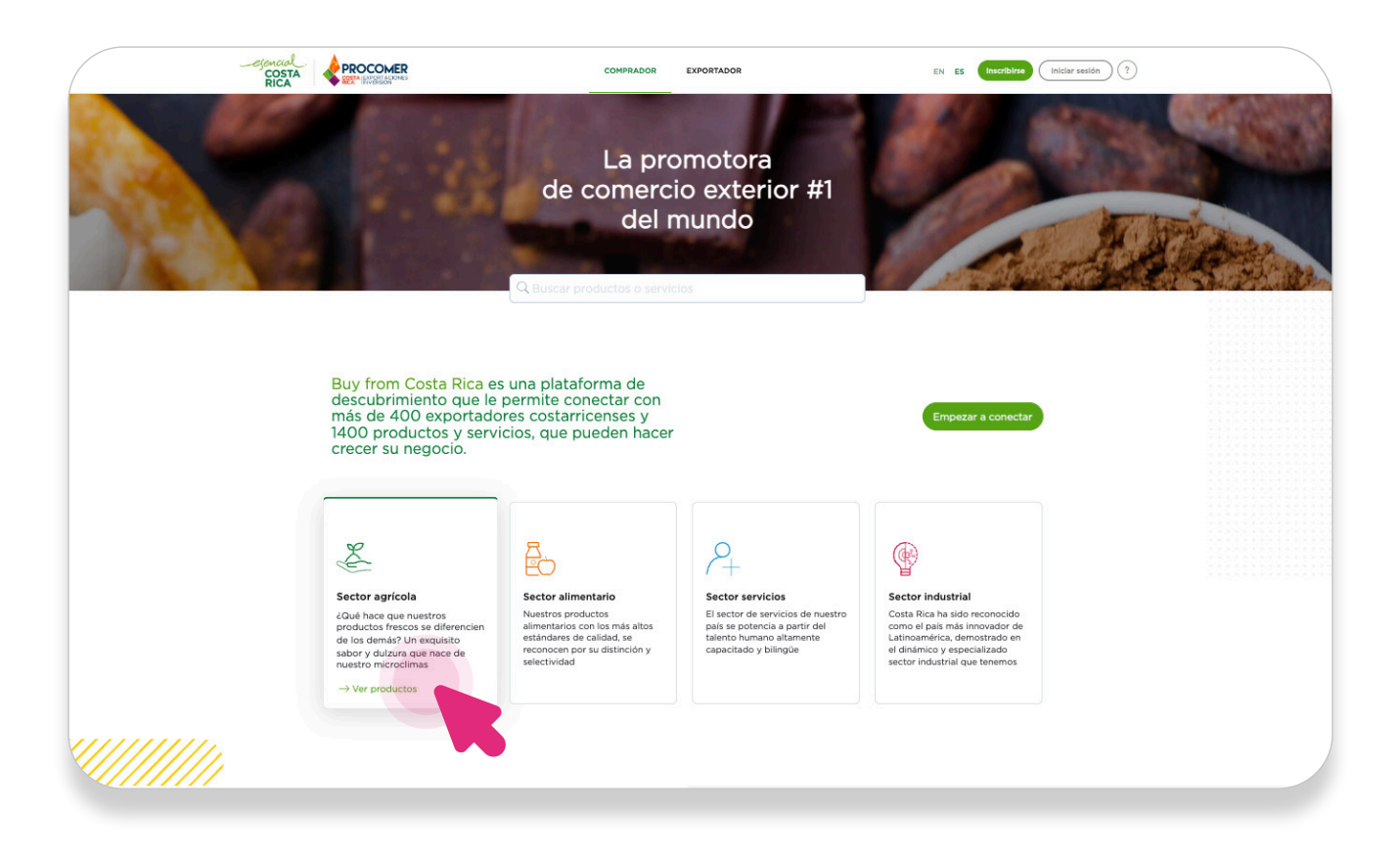

3.2 Seleccionar una categoría de producto de la lista. Ej. "Frutas Frescas"

3.3 Dentro de la categoría, seleccionar un producto específico, como "Papaya -Producto de Prueba Buy From CR". Este le llevará a la página de información detallada del producto.

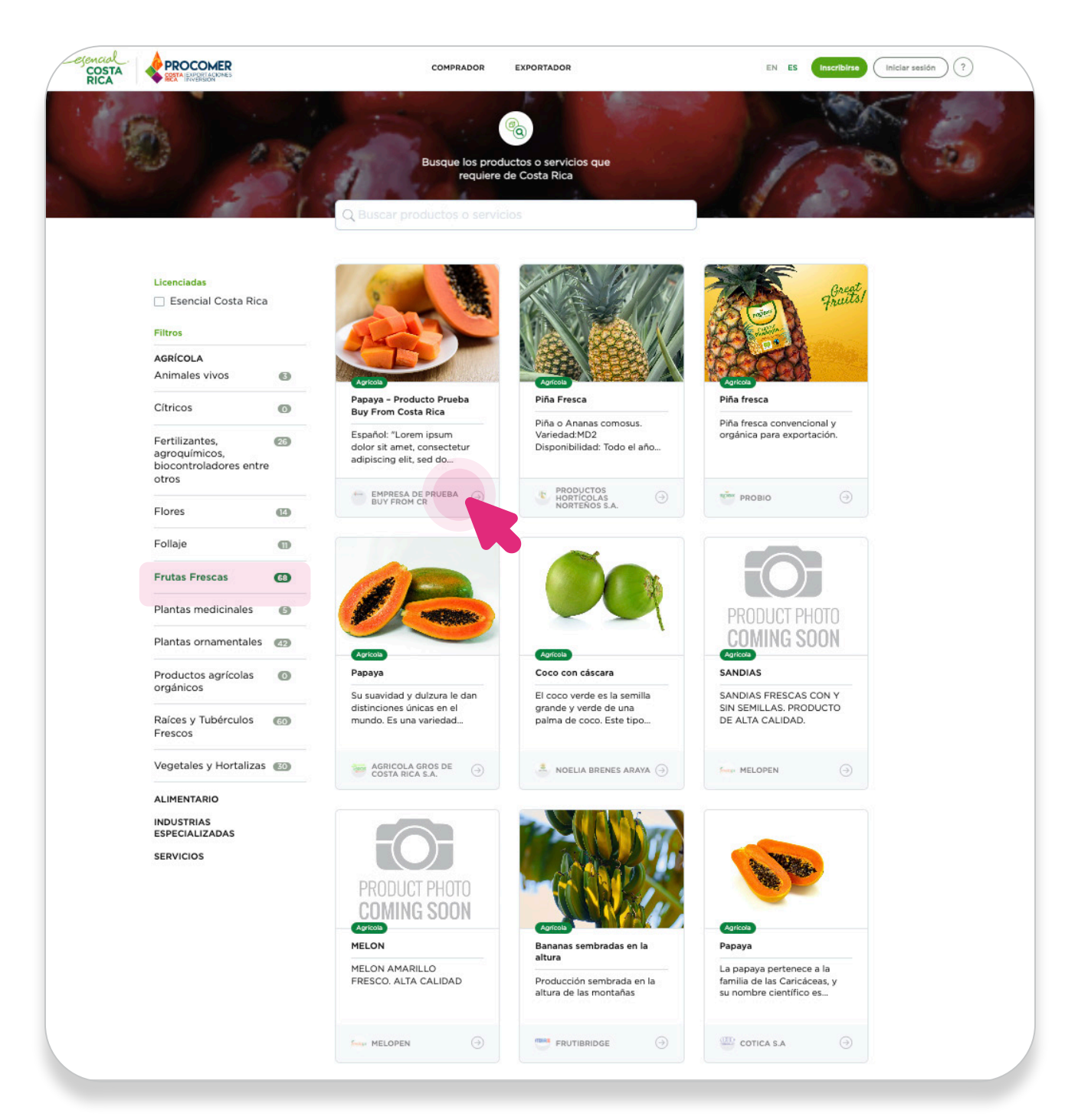

### PASO 4 SOLICITUD DE COTIZACIÓN

4.1 En la página del producto, hacer clic en el botón "Cotización".

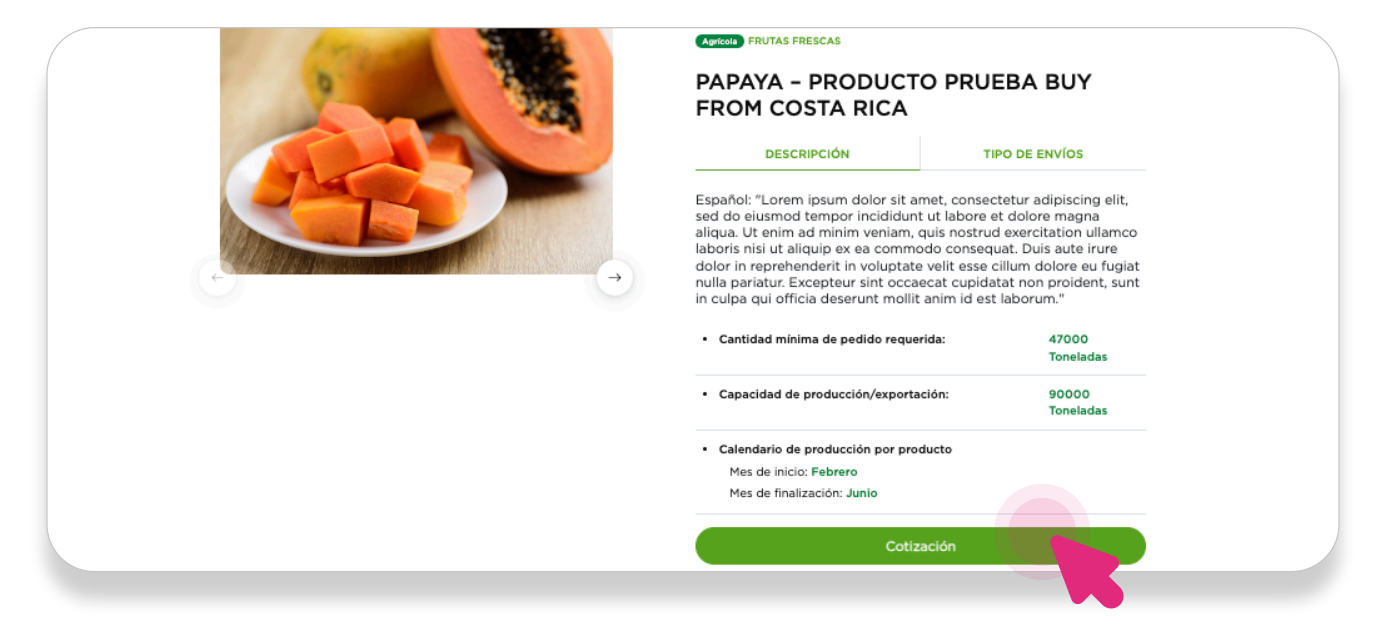

4.2 Completar la información requerida en el formulario. Después de llenar el formulario, hacer clic en "Solicitar cotización".

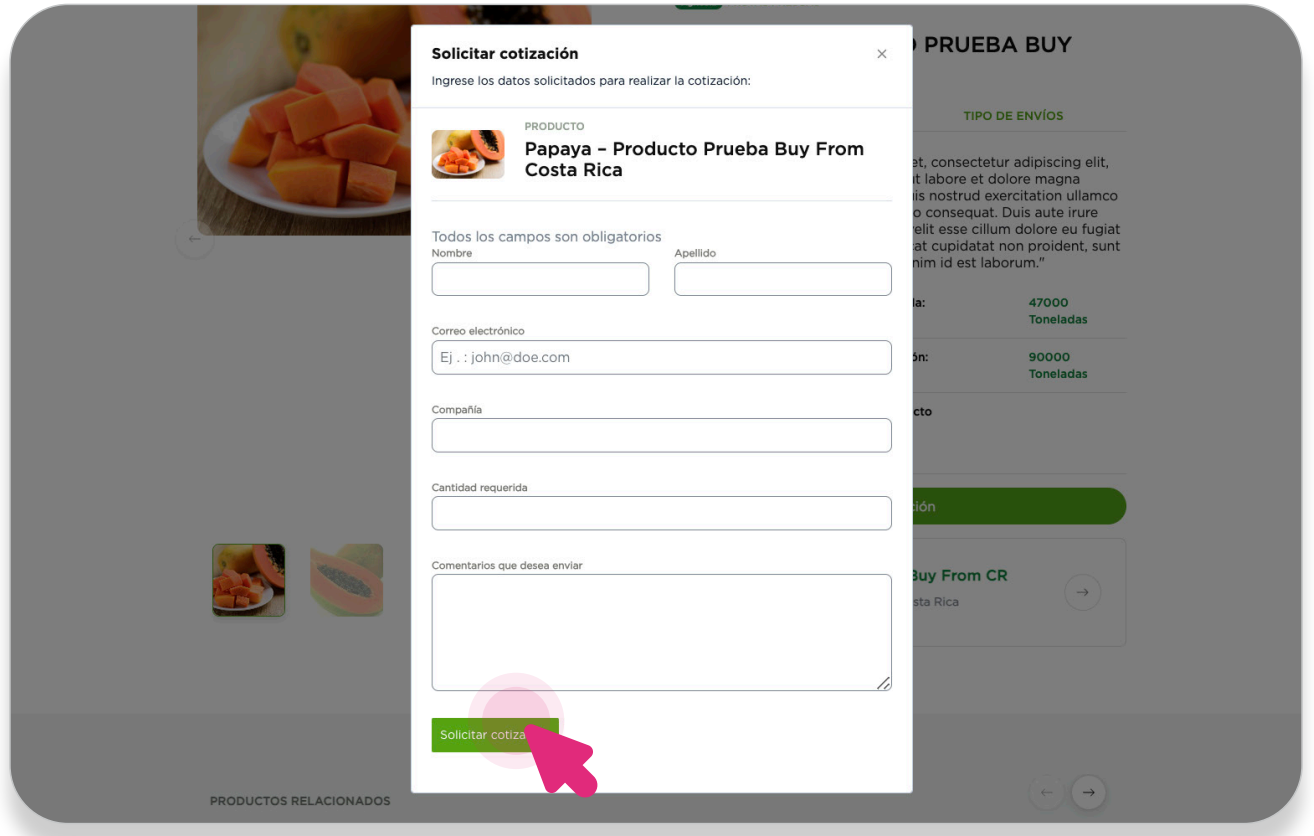

### PASO 5 CONTACTO A EMPRESAS

5.1 Hacer clic en el nombre la empresa para conocer más información sobre ella.

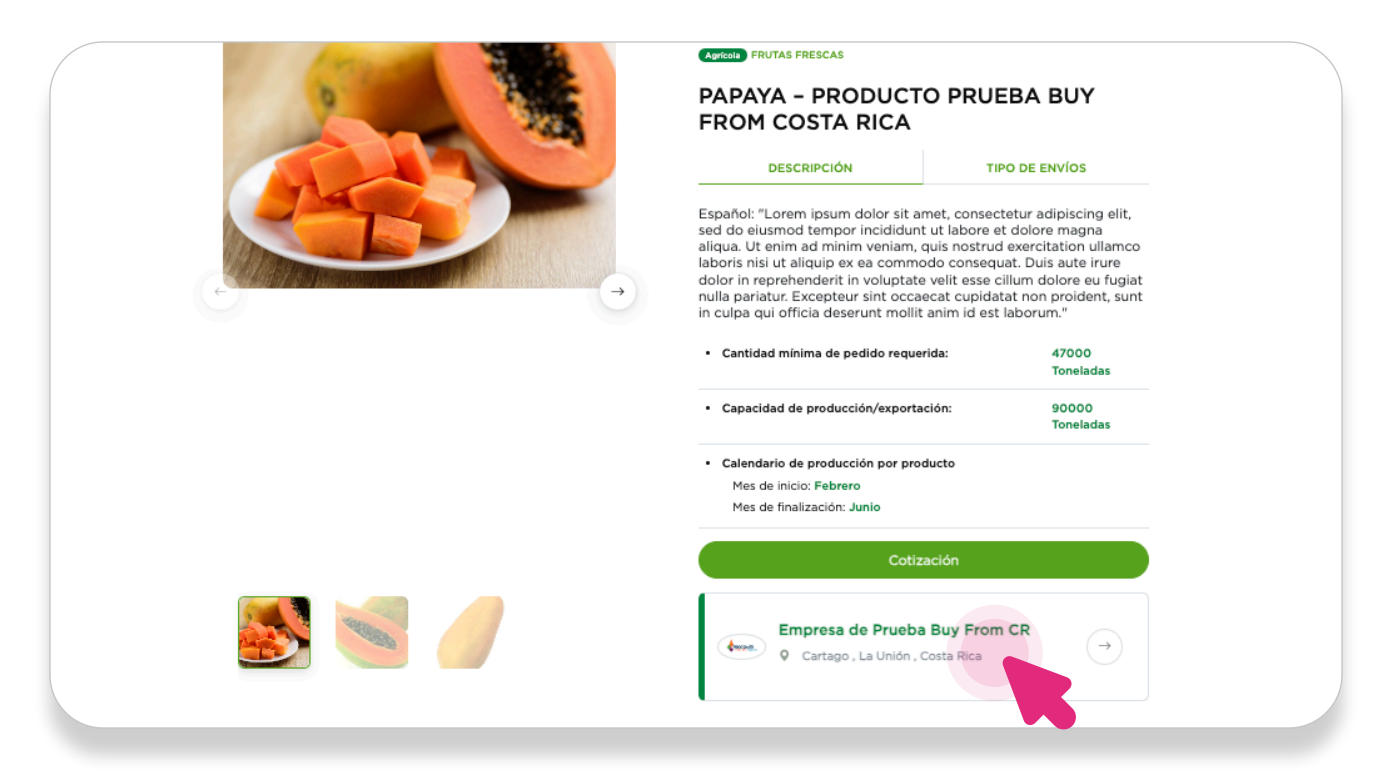

5.2 En la página de información de la empresa, hacer clic en "Contactar empresa".

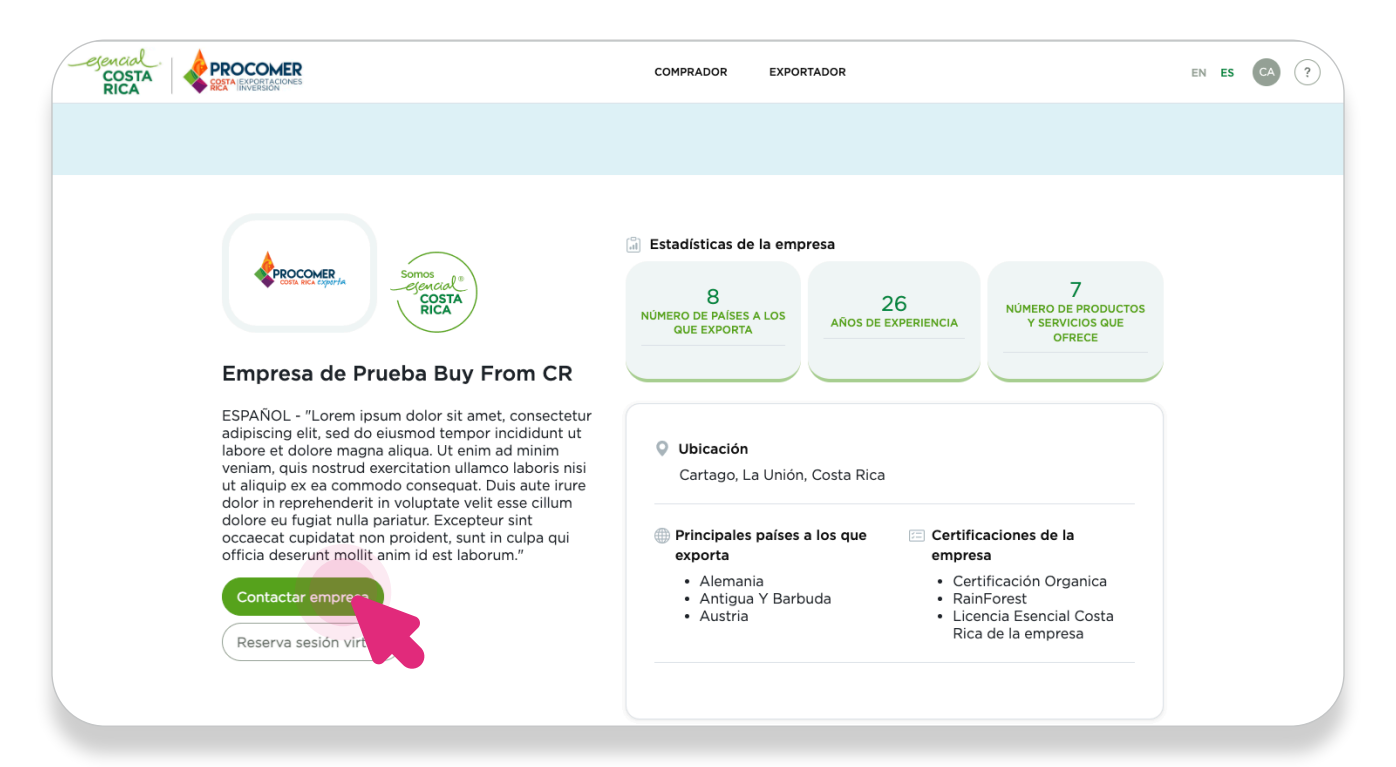

5.3 Completar la información requerida en el formulario.

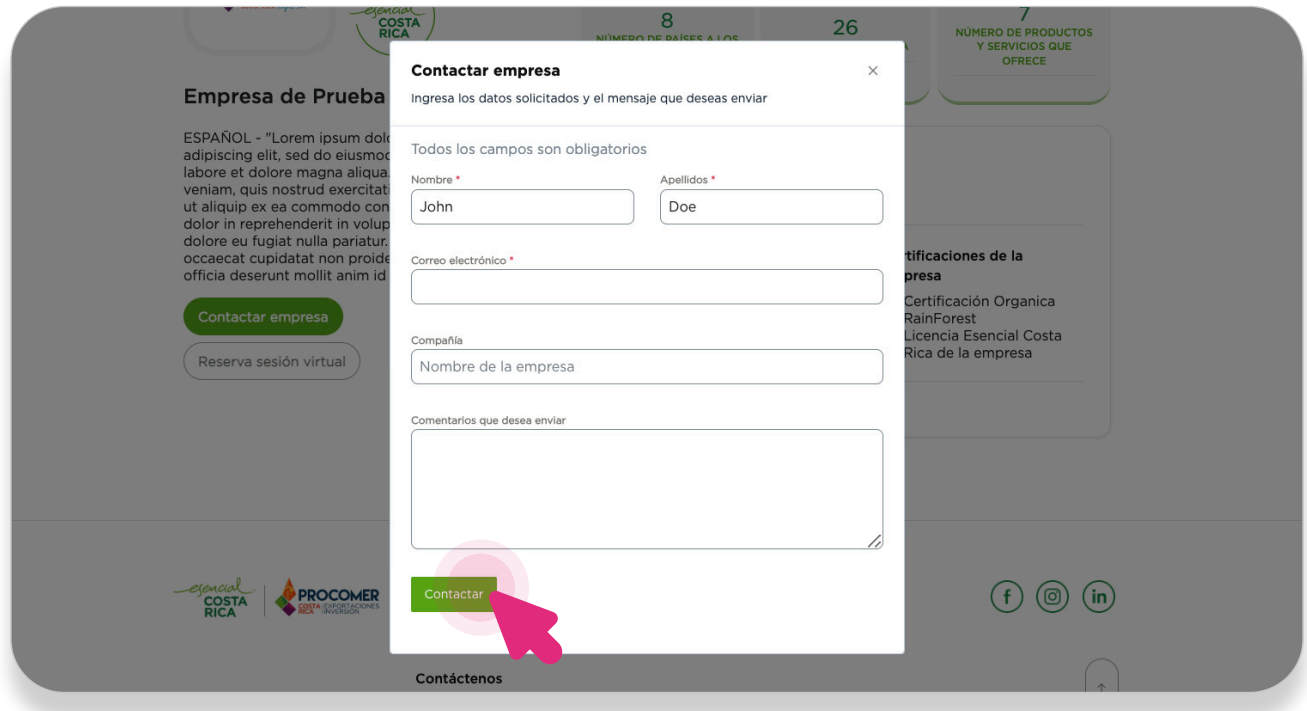

Después de completar el formulario, hacer clic en "Contactar".

### PASO 6 RESERVA DE SESIÓN VIRTUAL

6.1 En la página de información de la empresa, hacer clic en "Reservar sesión virtual".

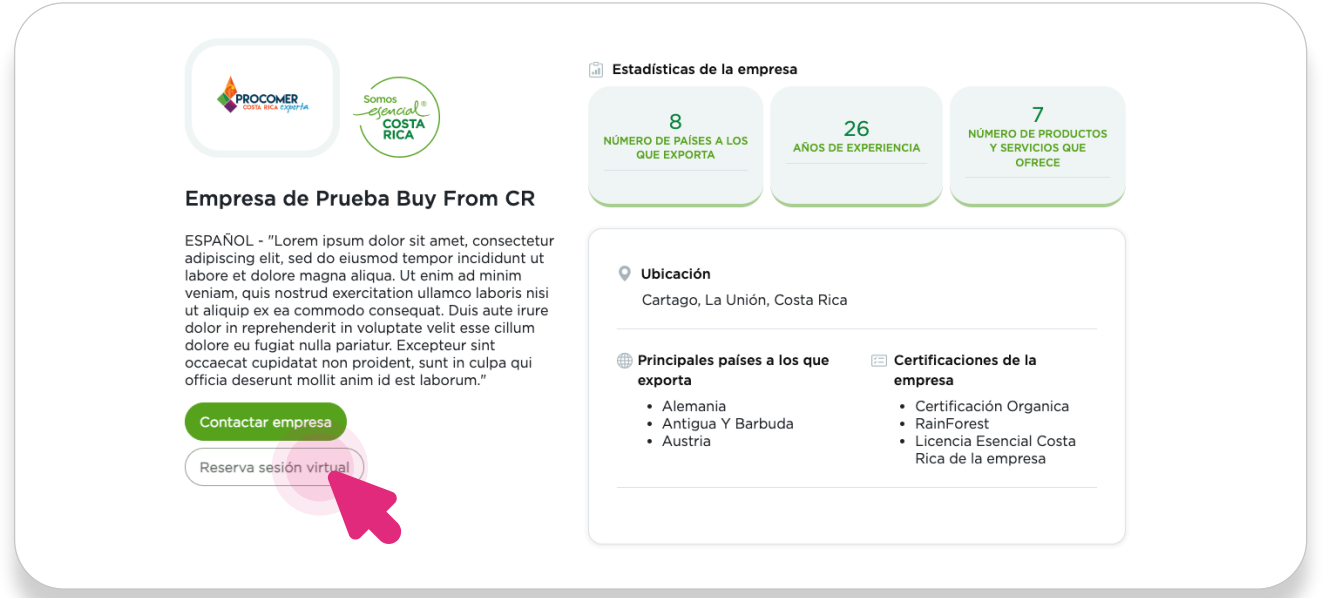

5.3 Completar la información requerida en el formulario.

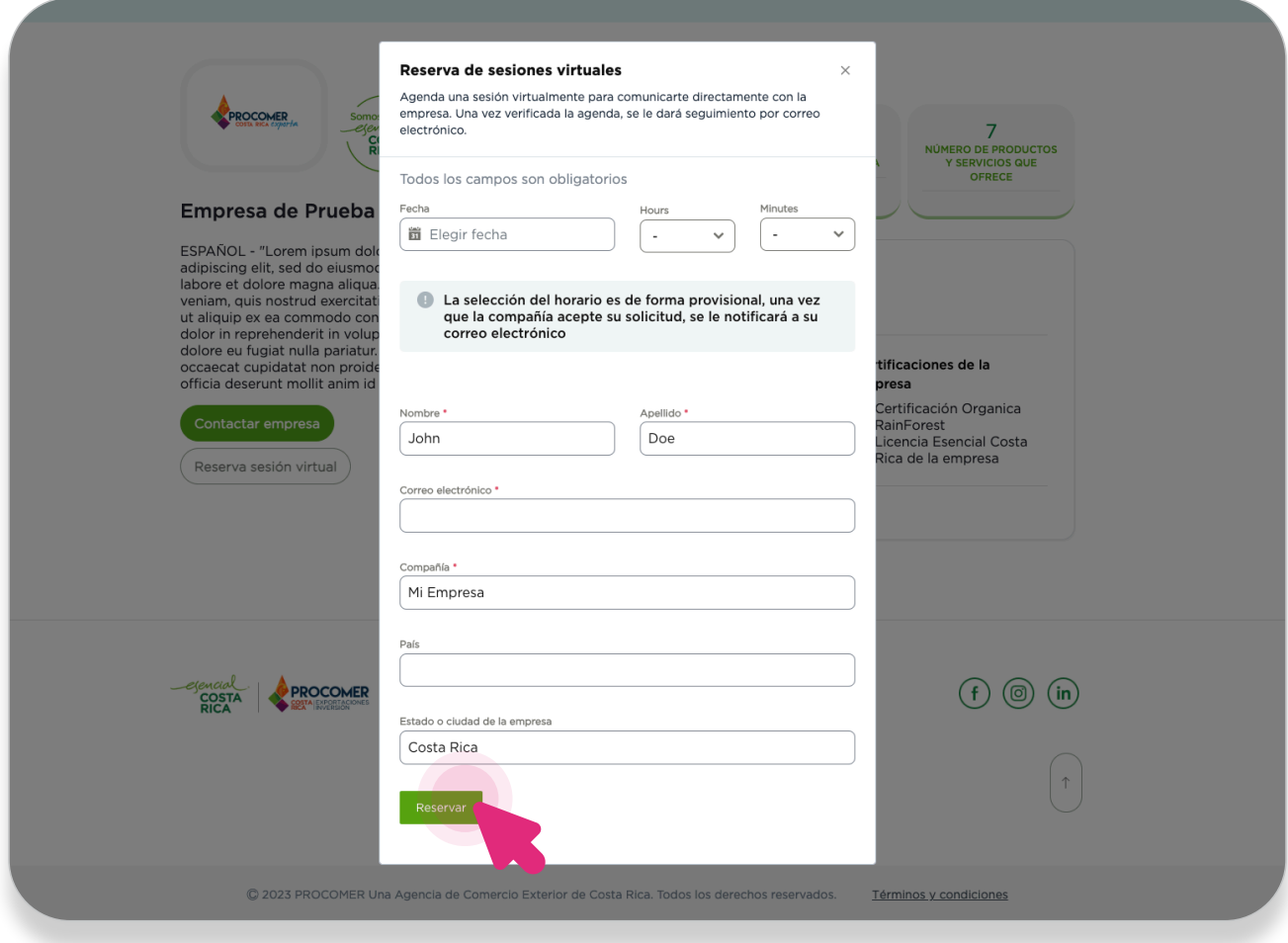

Después de completar el formulario, hacer clic en "Reservar"..

Ha completado todos los pasos para utilizar la plataforma Buy From Costa Rica. Ahora está listo para explorar productos, solicitar cotizaciones, contactar empresas y reservar sesiones virtuales para mejorar su experiencia en la plataforma.

SI TIENE ALGUNA PREGUNTA O NECESITA AYUDA ADICIONAL, PUEDE ENVIAR UN CORREO A

buyfromcostarica@procomer.com

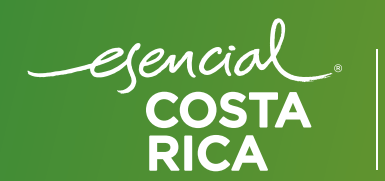

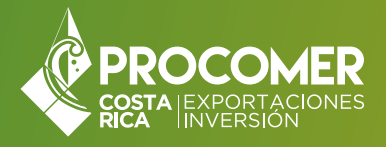